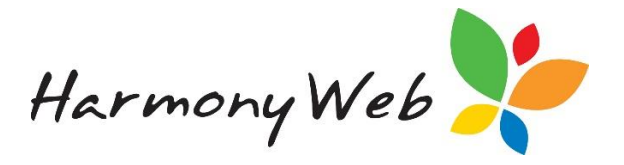

## Gap Fee Waiver

For instances where you wish to waive a Parent/Guardian's gap fee (partially or in full), a Gap Fee Waiver may be applied. A gap fee waiver will apply a credit to the outstanding invoice, reducing the Parent/Guardian's cost of care.

## *Creating a Gap Fee Waiver*

To create a new gap fee waiver, you will need to open Invoices via the Accounts menu.

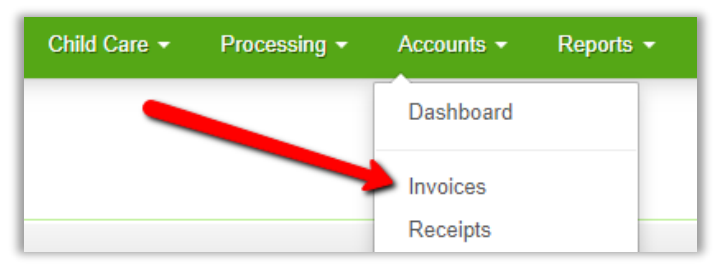

In the top left, click the **+Waive Timesheet Gap Fee** button:

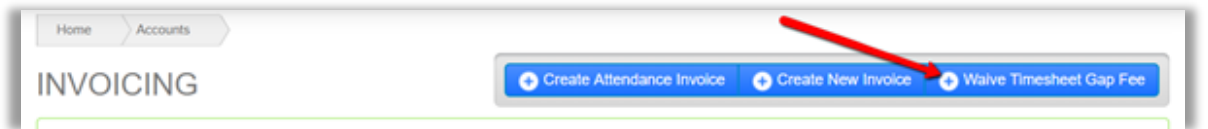

Next, select the parent/guardian from the 'Contact' dropdown menu, enter the fee amount you wish to waive and click 'Select':

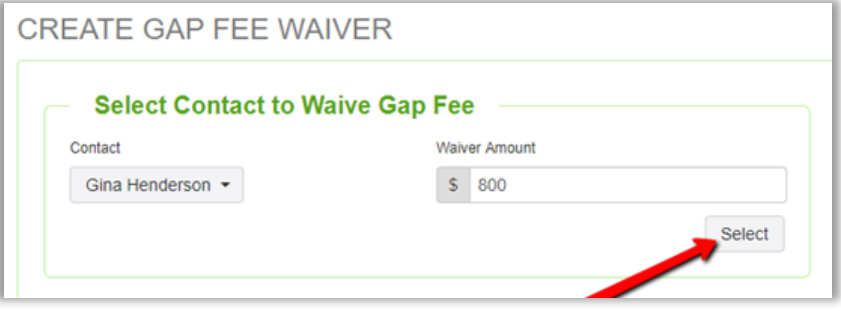

This will open the Create Gap Fee Waiver page, prefilled with the Parent/Guardian and waiver amount you supplied on the previous page:

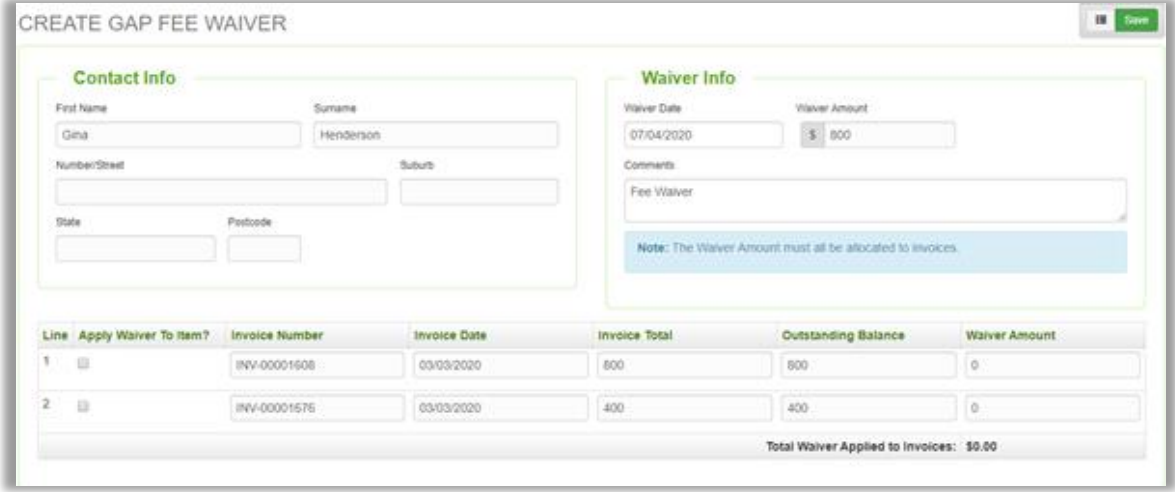

PART OF THE redbourne  $-$  GROUP  $-$ 

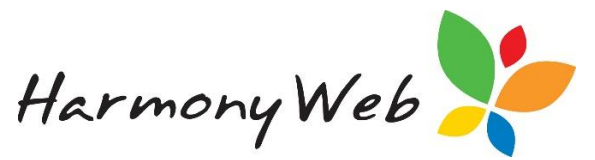

The table at the bottom of the window will display the Parent/Guardian's invoices. It is important to note that only attendance invoices which have an outstanding balance will display in this list. Gap Fee Waivers may not be applied to Non-Attendance invoices, or invoices which have no outstanding balance.

To apply the waiver to an invoice, check the **'Apply Waiver to Item'** box next to the invoice and enter the **'Waiver Amount'**:

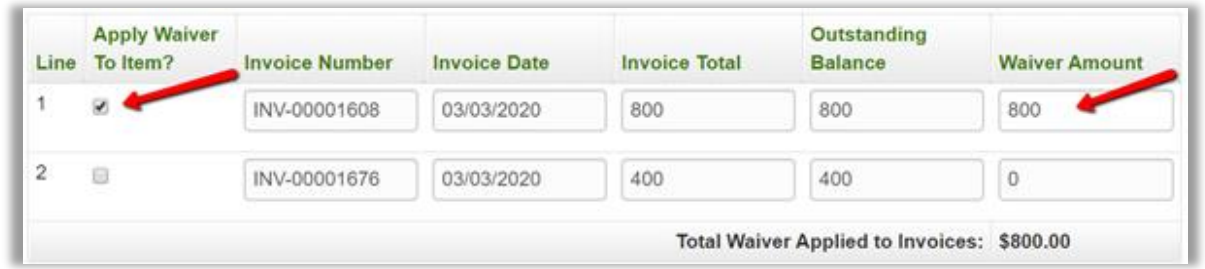

The waiver amount may be applied to more than one invoice by repeating this process. The **'Total Waiver Applied to Invoices'** will display the total waiver amount you have currently applied to the invoice/s.

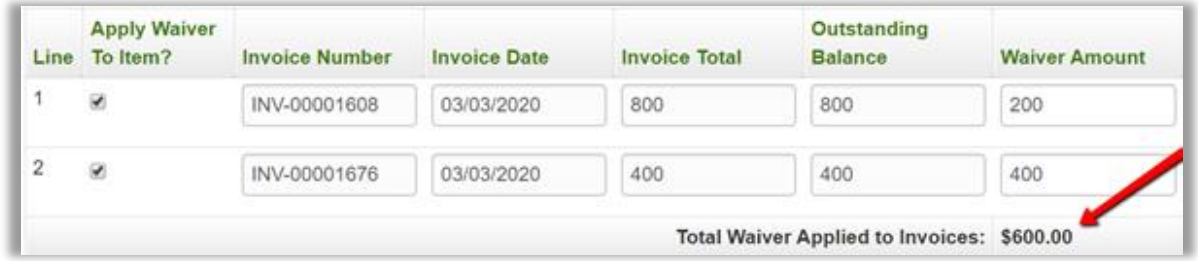

The waiver amount must be allocated to the invoice/s in full in order to successfully create the gap fee waiver.

If the amount you have allocated to the invoice/s is less than or greater to the total waiver amount, the following error message will display:

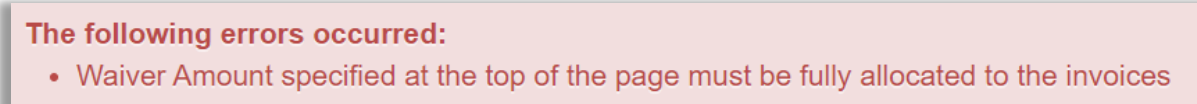

Once the waiver amount has been allocated to the invoice/s in full, you may create the waiver by clicking the **Save** button at the top of the page.

You will be redirected back to the Invoicing main page and a confirmation of your gap fee waiver invoice will display:

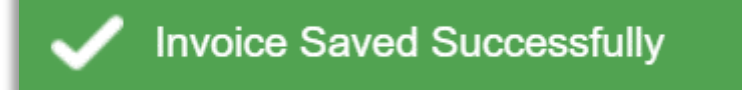

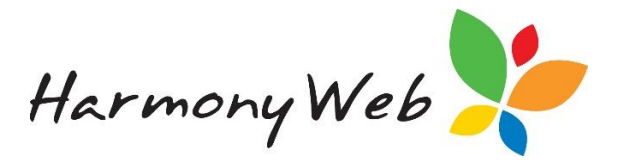

## *Viewing Gap Fee Waivers*

Gap Fee Waiver Invoices may be viewed in the list of invoices. They may be identified via the **'Is Waiver'** column:

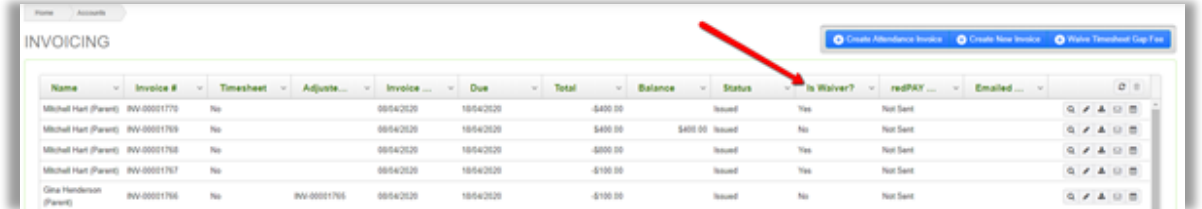

Gap Fee Waiver invoices will display as **'Yes'** in the **'Is Waiver'** column. Click the view icon to view the Invoice details:

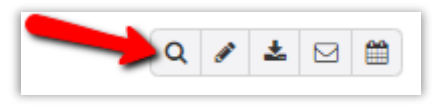

The charge type will display as **'Waiver'** and the description will display the invoice number which the waiver was applied to. The amount allocated to the invoice/s will also display:

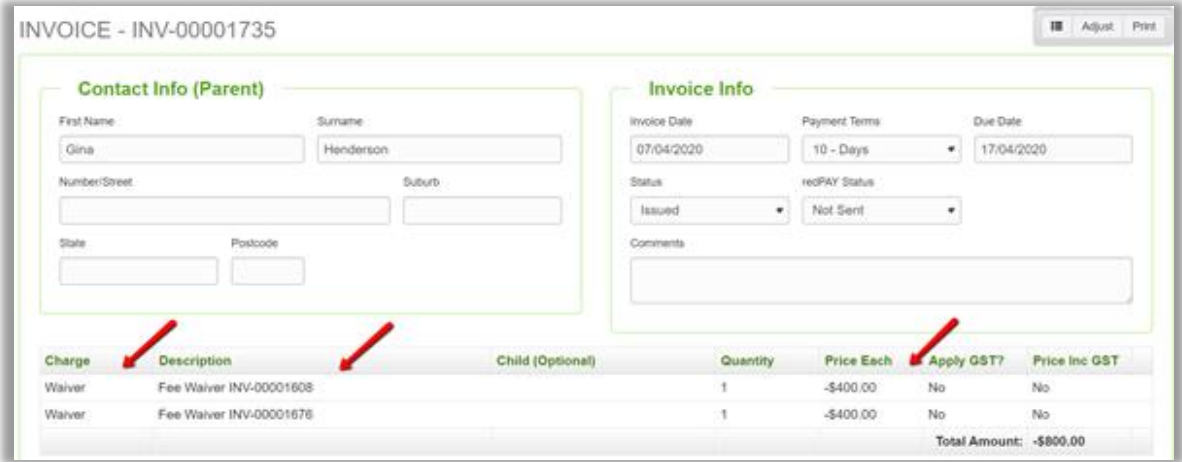

## Gap Fee Waivers will also display on the Parent/Guardian Statement report:

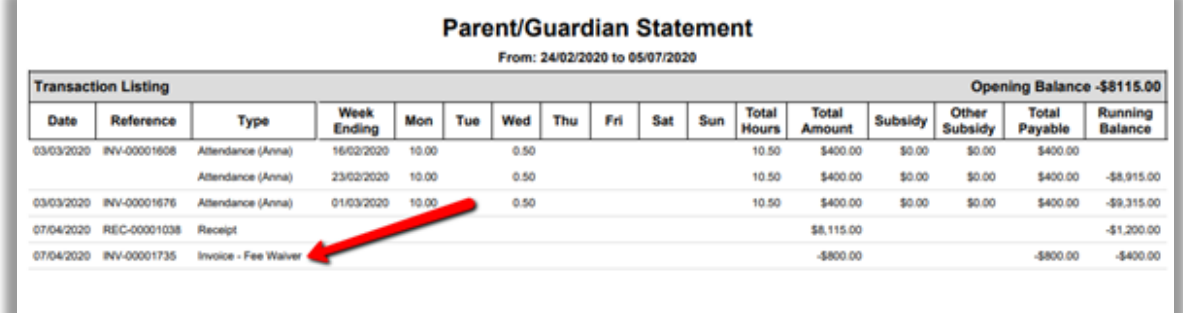